# WinHIT Raportoinnin ja palkkioraporttien ohjekirja

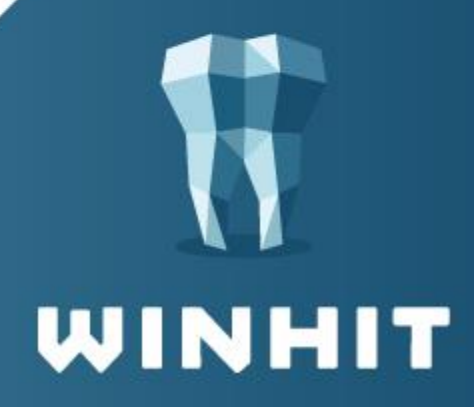

# SISÄLLYSLUETTELO

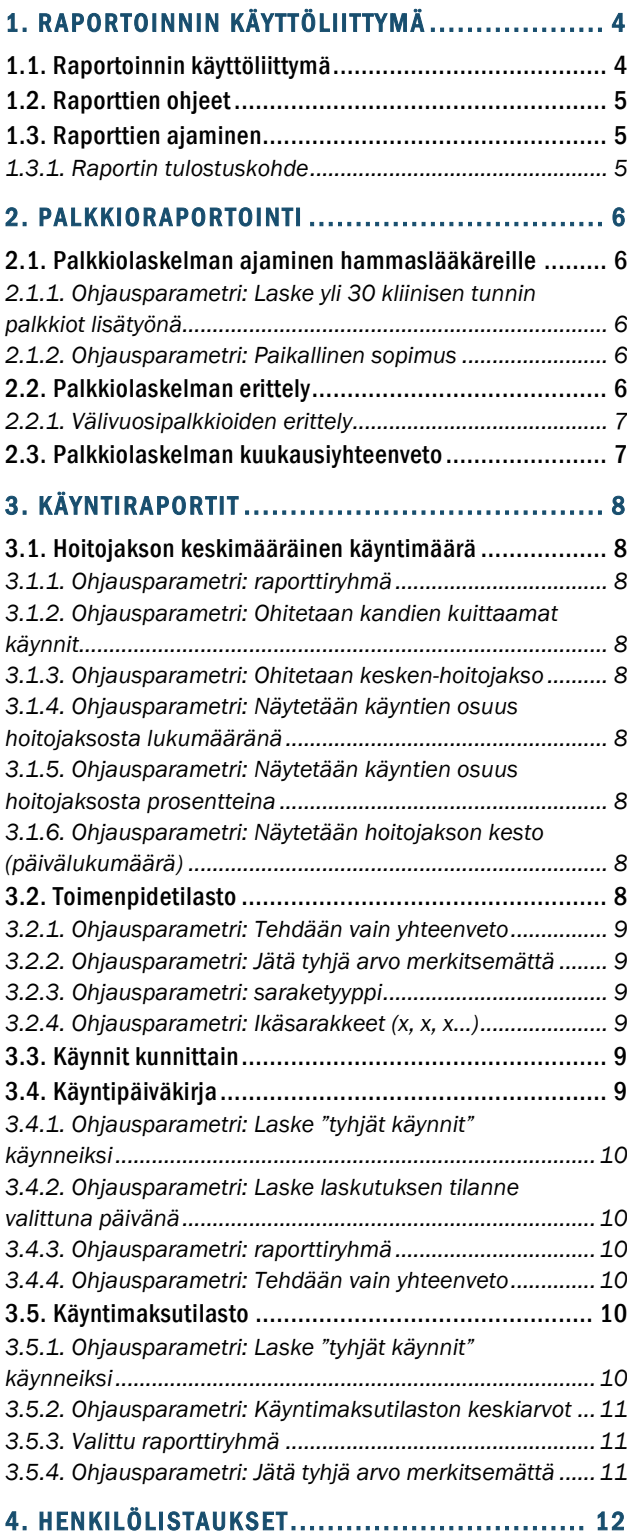

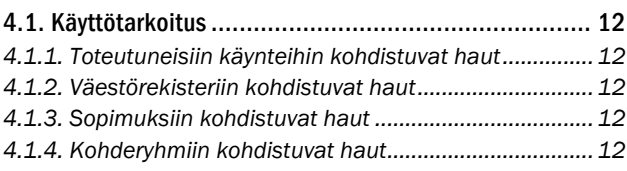

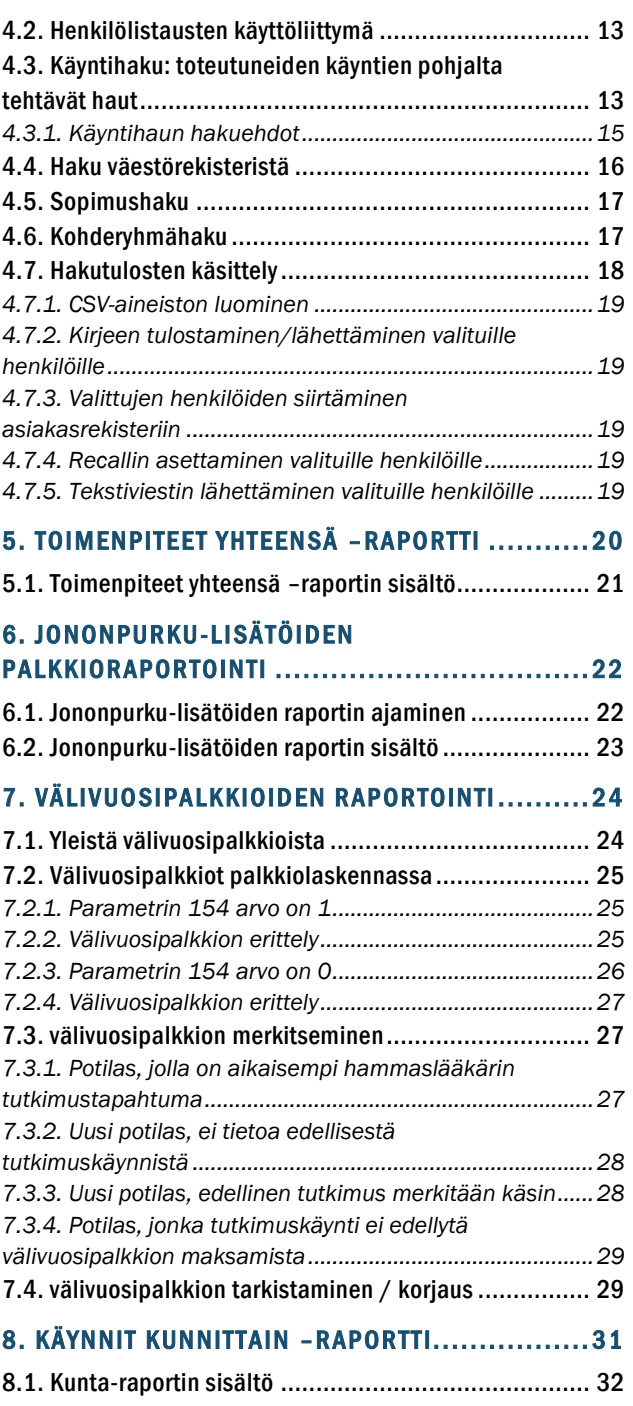

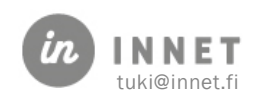

# **VERSIOHISTORIA**

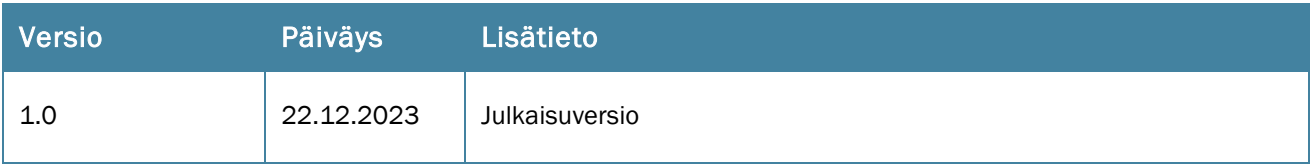

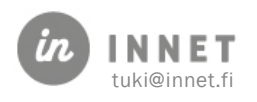

# <span id="page-3-0"></span>1. RAPORTOINNIN KÄYTTÖLIITTYMÄ

Uusi raportointikäyttöliittymä löytyy Hoitohuoneen ja Ajanvarauksen Raportit-ylävalikosta.

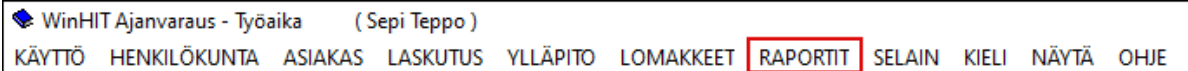

# <span id="page-3-1"></span>1.1. Raportoinnin käyttöliittymä

Käytettävissä olevat raportit ovat raporttipuussa käyttöliittymän vasemmassa laidassa.

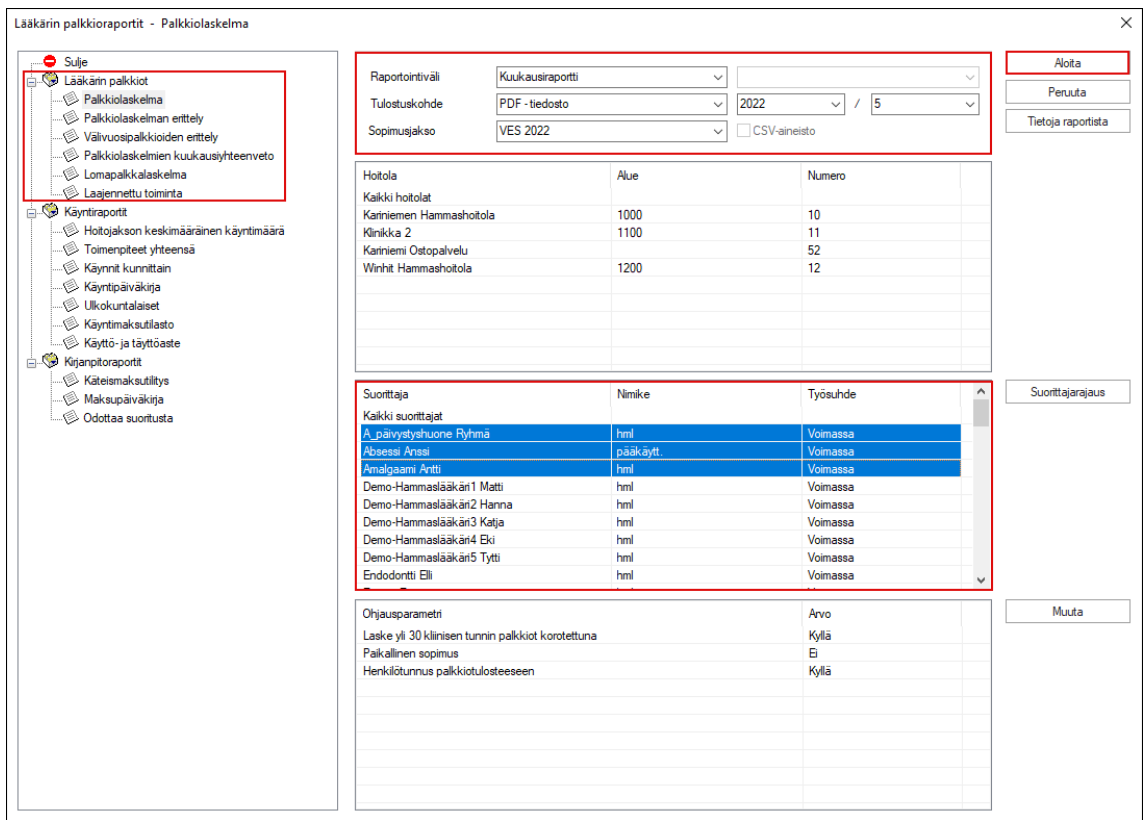

Useimmissa raporteissa voit valita hoitoloita ja/tai suorittajia listalta. Raportointi kohdistuu valittuihin resursseihin. Suorittajarajaus-napilla voit tehdä esirajauksia näytettäviin suorittajiin. Valinnat tehdään ctrl- ja shift-näppäimiä käyttämällä.

Ohjausparametrit ovat raporttikohtaisia, ne vaikuttavat raportin sisältöön. Osa ohjausparametreista on organisaatiokohtaisia, osa taas yleisiä.

Voit lisäksi valita raportointivälin (esim. kuukausi tai vuosi) ja tulostuskohteen. CSV-aineisto on helposti taulukkolaskentaohjelmalla käsiteltävä aineisto.

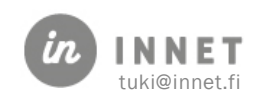

# <span id="page-4-0"></span>1.2. Raporttien ohjeet

Tietoja raportista -painike avaa raporttien ohjesivuston, josta voi tarkistaa raportin ohjeet ja tietosisällön kuvauksen.

# <span id="page-4-1"></span>1.3. Raporttien ajaminen

Kaikki raportit ajetaan samalla tavalla, mutta joissain tapauksissa niiden sisältöön voi vaikuttaa ohjausparametreilla.

- 1. Valitse haluamasi raportti.
- 2. Valitse haluttu hoitola / hoitolat listalta. Kaikissa raporteissa hoitolavalinta ei ole mahdollista, raportti tehdään kaikista hoitoloista.
- 3. Valitse halutut suorittajat listalta. Suorittajarajaus-napilla voit ohjata listalla näkyviä suorittajia.
- 4. Tarvittaessa voit muuttaa raportin ohjausparametreja.
- 5. Valitse raportointiväli (vuosi, neljännesvuosi, kuukausi, päivämääräväli), jonka haluat raportoida.
- 6. Valitse tulostuskohde, mikäli raportti sallii sen.
- 7. Paina Aloita.

Raportin tulostuskohteesta riippuen raportti saattaa kysyä, minne haluat tallentaa raportin tulokset. Lopuksi raportti avautuu valitsemasi tulostuskohteen mukaisesti.

Voit jatkokäsitellä raporttia haluamallasi tavalla (Tulostaa, liittää sähköpostiin, kopioida Exceliin tai vain sulkea raportin).

### <span id="page-4-2"></span>1.3.1. Raportin tulostuskohde

- PDF-dokumentti on tulostukseen ja sähköpostijakeluun
- HTML-dokumentti on nopeaan katseluun tai esimerkiksi sähköpostiin liittämiseen
- CSV-aineisto on taulukkolaskentaohjelmassa jatkokäsittelyä varten

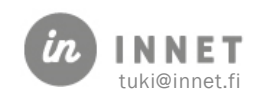

# <span id="page-5-0"></span>2. PALKKIORAPORTOINTI

# <span id="page-5-1"></span>2.1. Palkkiolaskelman ajaminen hammaslääkäreille

Palkkiolaskelma sisältää hammaslääkärin VES:n mukaiset palkkiot valitulta ajanjaksolta. Palkkiolaskelma ajetaan yleensä kuukausiraporttina. Jos ajetaan korjaus-/tarkistusajoja aikaisemmilta kuukausilta, tulee sopimusjakso tarvittaessa vaihtaa. Esim. toukokuun 2022 palkkioajoon valitaan sopimusjaksosta Ves2022, raportointivälistä vuosi 2022 ja kuukausi 5.

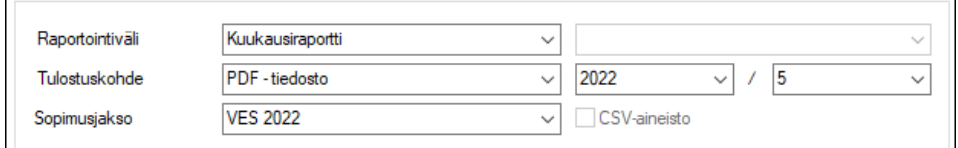

- 1. Valitse Palkkiolaskelma-raportti
- 2. Valitse Hoitola-kohdasta Kaikki hoitolat
- 3. Valitse halutut suorittajat listalta. Suorittajarajaus-napilla voit vaihtaa näkyviä suorittajia.
- 4. Valitse kuukausi, jonka palkkiot lasketaan. Voit ajaa palkkiot tarvittaessa myös päivämäärävälillä.
- 5. Paina Aloita
- 6. Palkkiolaskelmat avautuvat PDF-dokumenttina, suorittajan palkkiot ovat aina omalla sivullaan. Voit tulostaa palkkiolaskelmat suoraan.

Ohjelma avaa myös seurantadokumentin, jossa on palkkioihin vaikuttavia huomioita. Ne voi tulostaa tarvittaessa.

### <span id="page-5-2"></span>2.1.1. Ohjausparametri: Laske yli 30 kliinisen tunnin palkkiot lisätyönä

Mikäli yli 30 kliinisen työtunnin palkkiot halutaan laskea lisätyönä, valitaan tähän ohjausparametriin arvoksi kyllä.

### <span id="page-5-3"></span>2.1.2. Ohjausparametri: Paikallinen sopimus

Mikäli organisaatiolla on käytössä paikallinen sopimus, on tässä arvona kyllä.

### <span id="page-5-4"></span>2.2. Palkkiolaskelman erittely

Palkkiolaskelman erittely sisältää yksityiskohtaisen erittelyn suorittajan VES:n mukaisista palkkiotapahtumista valitulta ajanjaksolta.

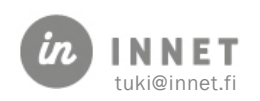

Raportti laskee erittelyt ja avaa ne PDF-dokumenttina. Voit tarvittaessa tulostaa erittelyn.

### <span id="page-6-0"></span>2.2.1. Välivuosipalkkioiden erittely

Välivuosipalkkioiden erittely sisältää suorittajan kaikki välivuosipalkkiotapahtumat.

# <span id="page-6-1"></span>2.3. Palkkiolaskelman kuukausiyhteenveto

Palkkiolaskelman kuukausiyhteenveto sisältää yhteenvedon valittujen suorittajien palkkioista, mikäli ne on jo ajettu palkkiolaskelmina ulos. Kyseessä on siis listaus valittujen suorittajien palkkioiden loppusummista.

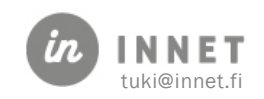

# <span id="page-7-1"></span><span id="page-7-0"></span>3.1. Hoitojakson keskimääräinen käyntimäärä

Raportti laskee kaikkien tai valitun suorittajan asiakkaiden käyntien ja hoitojaksojen lukumäärän, keskimääräisen käyntimäärän jaksossa ikävuosittain. Raportti laskee myös 1 yli 10 käynnin hoitojaksojen lukumäärän, niiden osuuden ja keskimääräisen keston (vrk).

Hoitolavalinta ei ole käytettävissä.

### <span id="page-7-2"></span>3.1.1. Ohjausparametri: raporttiryhmä

Oletuksena Tar-ryhmä. Muita valittavia ovat Trk- ja Tas-ryhmät.

### <span id="page-7-3"></span>3.1.2. Ohjausparametri: Ohitetaan kandien kuittaamat käynnit

Tämä ohjausparametri on oletuksena päällä.

### <span id="page-7-4"></span>3.1.3. Ohjausparametri: Ohitetaan kesken-hoitojakso

Tämä ohjausparametri on oletuksena päällä. Raportti ottaa mukaan vain valmiit hoitojaksot.

### <span id="page-7-5"></span>3.1.4. Ohjausparametri: Näytetään käyntien osuus hoitojaksosta lukumääränä

Tämä ohjausparametri on oletuksena pois päältä.

### <span id="page-7-6"></span>3.1.5. Ohjausparametri: Näytetään käyntien osuus hoitojaksosta prosentteina

Tämä ohjausparametri on oletuksena päällä.

### <span id="page-7-7"></span>3.1.6. Ohjausparametri: Näytetään hoitojakson kesto (päivälukumäärä)

Tämä ohjausparametri on oletuksena päällä.

# <span id="page-7-8"></span>3.2. Toimenpidetilasto

Toimenpidetilasto sisältää kaikki tärkeät raportoitavat tiedot toimenpiteistä suorittajittain, suorittajaryhmittäin, työaikalajeittain sekä asiakkaiden ikävalinnalla

Hoitolavalinta ei ole käytettävissä.

Oletuksena on valittuna kaikki suorittajat. Suorittajarajaus-painikkeella voi rajata suorittajaikkunassa näkyvät suorittajat. Jos näkymästä ei valita suorittajia erikseen, raporttiin tulee mukaan kaikki joilla on ko. raportointivälillä tapahtumia valintojen mukaan.

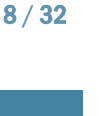

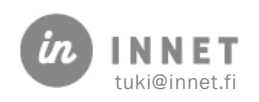

### <span id="page-8-0"></span>3.2.1. Ohjausparametri: Tehdään vain yhteenveto

Tämä ohjausparametri määrittää, tehdäänkö raportista vain yhteenveto, vai tuleeko raporttiin tiedot myös suorittajatasolla. Tämä ohjausparametri on oletuksena päällä.

### <span id="page-8-1"></span>3.2.2. Ohjausparametri: Jätä tyhjä arvo merkitsemättä

Tämä ohjausparametri jättää tyhjäksi kentät, joille ei tulisi arvoa raportissa. Mikäli parametrin ottaa pois päältä, raportti merkitsee myös nolla-arvot näkyviin. Ohjausparametri on oletuksena päällä.

### <span id="page-8-2"></span>3.2.3. Ohjausparametri: saraketyyppi

Tämän parametrin valintoina on:

- Suorittajaryhmä
- Ikäjako
- **Työaika**

Suorittajaryhmä-valinnalla toimenpiteiden lukumäärä saadaan lajiteltua suorittajaryhmän mukaan (saraketietona)

Ikäjako-valinnalla ikäsarakkeet- parametri näyttää ko. parametrin ensimmäisen valinnan.

Työaika-valinnalla toimenpiteet jaotellaan sarakeotsikoiden mukaan perus-, lisä-, normaali päivystys- ja korotettu päivystystyöaikaan ja kaikki yhteensä.

### <span id="page-8-3"></span>3.2.4. Ohjausparametri: Ikäsarakkeet (x, x, x…)

Ikäsarakkeet-vaihtoehtoja voi olla korkeintaan neljä erilaista ja ne määritellään parametreihin 10010-10013 (Hoitohuone/ Ylläpito/Perustiedot/Parametrit).

Esim. Numero: 10010 Arvo: Ikäjaottelu THL Selite: 0-5, 6-17, 18-45, 46-64, 65-74, 75-110

Raporttinäkymässä ikäsarakkeen tiedon voi vaihtaa kaksoisklikkaamalla ko. riviä tai valitsemalla rivi aktiiviseksi ja painamalla Muuta-painiketta jolloin aukeaa valintaikkuna jossa on valittavissa järjestelmään luodut ikäparametrit.

# <span id="page-8-4"></span>3.3. Käynnit kunnittain

Katso erillinen kappale tässä ohjekirjassa.

# <span id="page-8-5"></span>3.4. Käyntipäiväkirja

Käyntipäiväkirja sisältää kaikki tärkeät raportoitavat tiedot laskutuksen osalta.

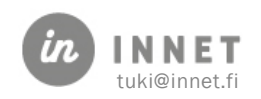

Ohjausparametreilla ohjataan raporttiin laskettavia tietoja.

Käyntipäiväkirja tulostuu pdf-tiedostoon.

### <span id="page-9-0"></span>3.4.1. Ohjausparametri: Laske "tyhjät käynnit" käynneiksi

Tämä ohjausparametri on oletuksena päällä. Raporttiin otetaan mukaan myös sellaiset käynnit, joille ei ole merkitty toimenpidettä.

### <span id="page-9-1"></span>3.4.2. Ohjausparametri: Laske laskutuksen tilanne valittuna päivänä

Oletuksena parametri ei ole päällä. Kyllä-valinnalla voi määritellä laskutuksen tarkkailupäivän.

#### <span id="page-9-2"></span>3.4.3. Ohjausparametri: raporttiryhmä

Tämä ohjausparametri on oletuksena päällä.

### <span id="page-9-3"></span>3.4.4. Ohjausparametri: Tehdään vain yhteenveto

Tämä ohjausparametri määrittää, tehdäänkö raportista vain yhteenveto, vai tuleeko raporttiin tiedot myös suorittajatasolla. Tämä ohjausparametri on oletuksena päällä.

### <span id="page-9-4"></span>3.5. Käyntimaksutilasto

Käyntimaksutilasto sisältää kaikki tärkeät raportoitavat tiedot asiakasmääristä, käyntimääristä, työtunneista ja asiakasmaksuista.

Hoitolavalinta ei ole käytettävissä.

Oletuksena on valittuna kaikki suorittajat. Suorittajarajaus-painikkeella voi rajata suorittajaikkunassa näkyvät suorittajat. Jos näkymästä ei valita suorittajia erikseen, raporttiin tulee mukaan kaikki joilla on ko. raportointivälillä tapahtumia valintojen mukaan.

Ohjausparametreilla ohjataan raporttiin laskettavia tietoja.

Raportin ajon jälkeen aukeaa joko html- tai csv-näkymä sen mukaan mikä on valittu tulostuskohteeksi. Käyntimaksutilasto tekee automaattisesti sekä suorittajakohtaisen että hoitolakohtaisen listauksen. Mikäli haluat käyttää ajettuja raportteja myöhemmin, tallenna tiedostot esim. omaan kotihakemistoon. Oletuskansioon tallentuvat tiedostot poistuu kun ohjelma suljetaan.

### <span id="page-9-5"></span>3.5.1. Ohjausparametri: Laske "tyhjät käynnit" käynneiksi

Tämä ohjausparametri on oletuksena päällä. Raporttiin otetaan mukaan myös sellaiset käynnit, joille ei ole merkitty toimenpidettä.

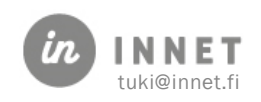

### <span id="page-10-0"></span>3.5.2. Ohjausparametri: Käyntimaksutilaston keskiarvot

Käyntimaksutilastoon saa mukaan keskiarvolaskelmat kun ohjausparametrin Käyntimaksutilaston keskiarvot laittaa Kyllä-tilaan. Käyntimaksutilastossa näytetään:

- Laskutus / Kuitatut tunnit
- Laskutus / Suunniteltu työaika
- Laskutus / Suunniteltu kokonaistyöaika
- Laskutus / käynti
- Keskimääräinen vastaanottoaika / käynti
- Keskimääräinen vastaanottoaika / asiakas
- Kliininen prosentti

### <span id="page-10-1"></span>3.5.3. Valittu raporttiryhmä

Tällä ohjausparametrilla voi valita, seurataanko raportissa jotakin toimenpideryhmää. Eri raporteissa voi olla seuravanana eri toimenpideryhmiä. Toimenpideryhmä koostuu yhdestä tai useammasta toimenpidekoodista. Ohjausparametri on oletuksena päällä.

Raporttiin kuuluu tällä hetkellä Trk-raporttiryhmä, johon kuuluu yleensä SAA02, SAA03, SAB01 ja SAB02 – toimenpidekoodit.

### <span id="page-10-2"></span>3.5.4. Ohjausparametri: Jätä tyhjä arvo merkitsemättä

Tämä ohjausparametri jättää tyhjäksi kentät, joille ei tulisi arvoa raportissa. Mikäli parametrin ottaa pois päältä, raportti merkitsee myös nolla-arvot näkyviin. Ohjausparametri on oletuksena päällä.

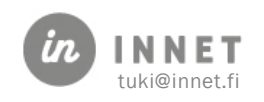

# <span id="page-11-0"></span>4. HENKILÖLISTAUKSET

Henkilölistaukset on työkalu, jolla voidaan hakea asiakkuuksiin että käynteihin liittyvää tietoa sekä väestörekisteristä ikäluokkien mukaan kansalaisia.

Työkalu käynnistetään Ajanvaraus-ohjelman Raportit-valikon valinnalla Henkilölistaukset.

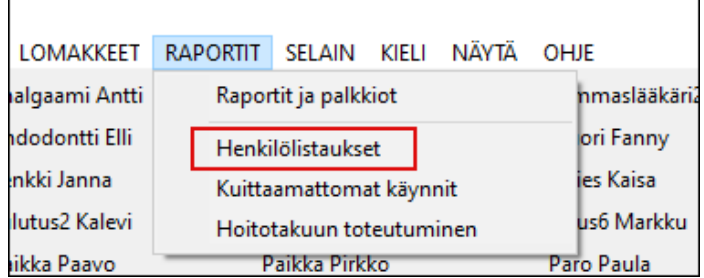

# <span id="page-11-1"></span>4.1. Käyttötarkoitus

Henkilölistaus-työkalulla voidaan tuottaa käyntiperustaisia asiakaslistoja, ikäluokkalistoja väestörekisteristä, listoja sopimuksiin kuuluvista henkilöistä, listoja kohderyhmiin kuuluvista henkilöistä ja määrittää listojen henkilöille recall-merkintä, lähettää kirjepostia sekä eKirjeitä sekä lähettää tekstiviestejä.

### <span id="page-11-2"></span>4.1.1. Toteutuneisiin käynteihin kohdistuvat haut

Työkalulla voidaan tehdä jo toteutuneisiin käynteihin kohdistuvia hakuja - tällöin hakutuloksena on lista asiakkaista, joilta löytyy hakuehtoja vastaava hoitokäynti.

### <span id="page-11-3"></span>4.1.2. Väestörekisteriin kohdistuvat haut

Työkalulla voidaan tehdä ikäluokka-hakuja väestörekisteriin. Tällöin hakutuloksena on lista henkilöistä, joiden ikä ja postinumero vastaavat hakuehtoja.

### <span id="page-11-4"></span>4.1.3. Sopimuksiin kohdistuvat haut

Työkalulla voidaan tehdä sopimuksiin kohdistuvia hakuja. Ohjelma listaa asiakkaat, jotka kuuluvat sopimuksen piiriin.

### <span id="page-11-5"></span>4.1.4. Kohderyhmiin kohdistuvat haut

Työkalulla voidaan tehdä kohderyhmiin kohdistuvia hakuja. Ohjelma listaa hakuehtojen mukaiset asiakkaat.

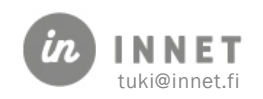

# <span id="page-12-0"></span>4.2. Henkilölistausten käyttöliittymä

Työkalu avautuu oletusnäkymään (Henkilölistaukset), joka toiminnaltaan vastaa mm. Recall-ohjelman toimintoja kuten esimerkiksi ikkunaan haettua tietoa voidaan järjestellä eri tavoin Sarakeotsikoita klikkaamalla.

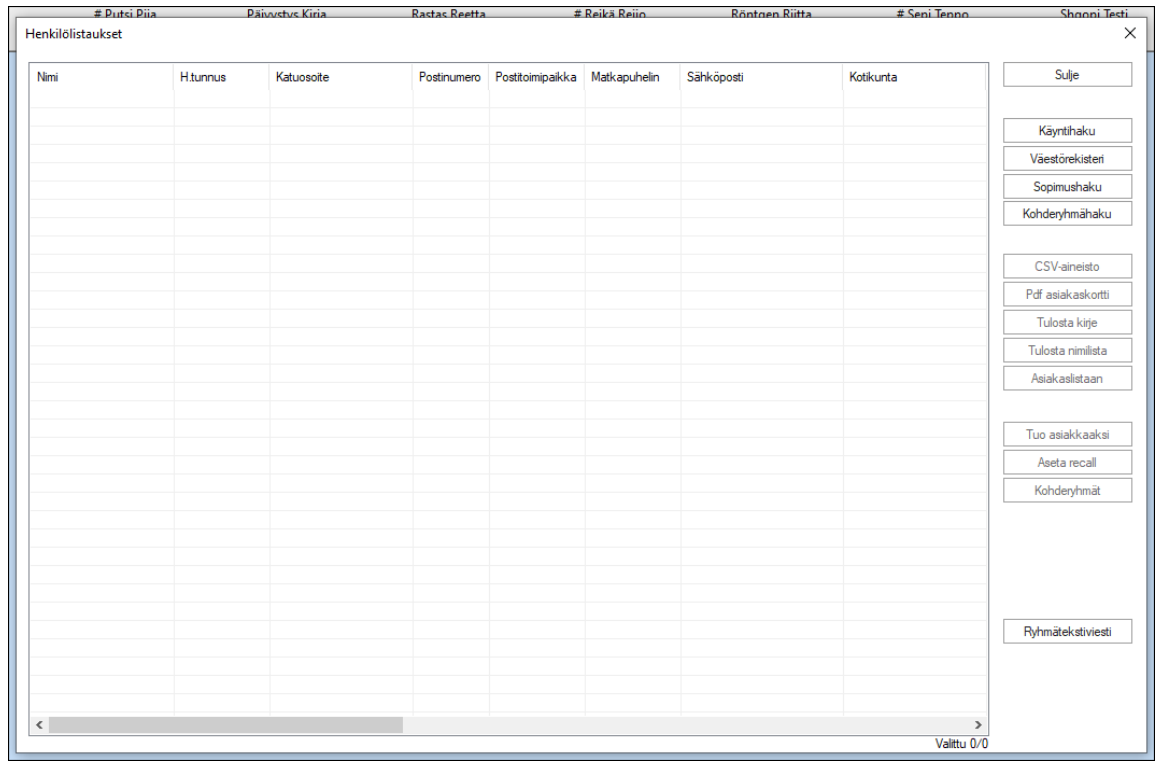

# <span id="page-12-1"></span>4.3. Käyntihaku: toteutuneiden käyntien pohjalta tehtävät haut

Raportin hakuehdot valitaan painikkeella Käyntihaku ja avautuvasta ikkunasta valitaan halutut hakuehdot.

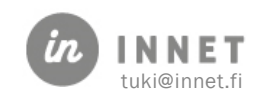

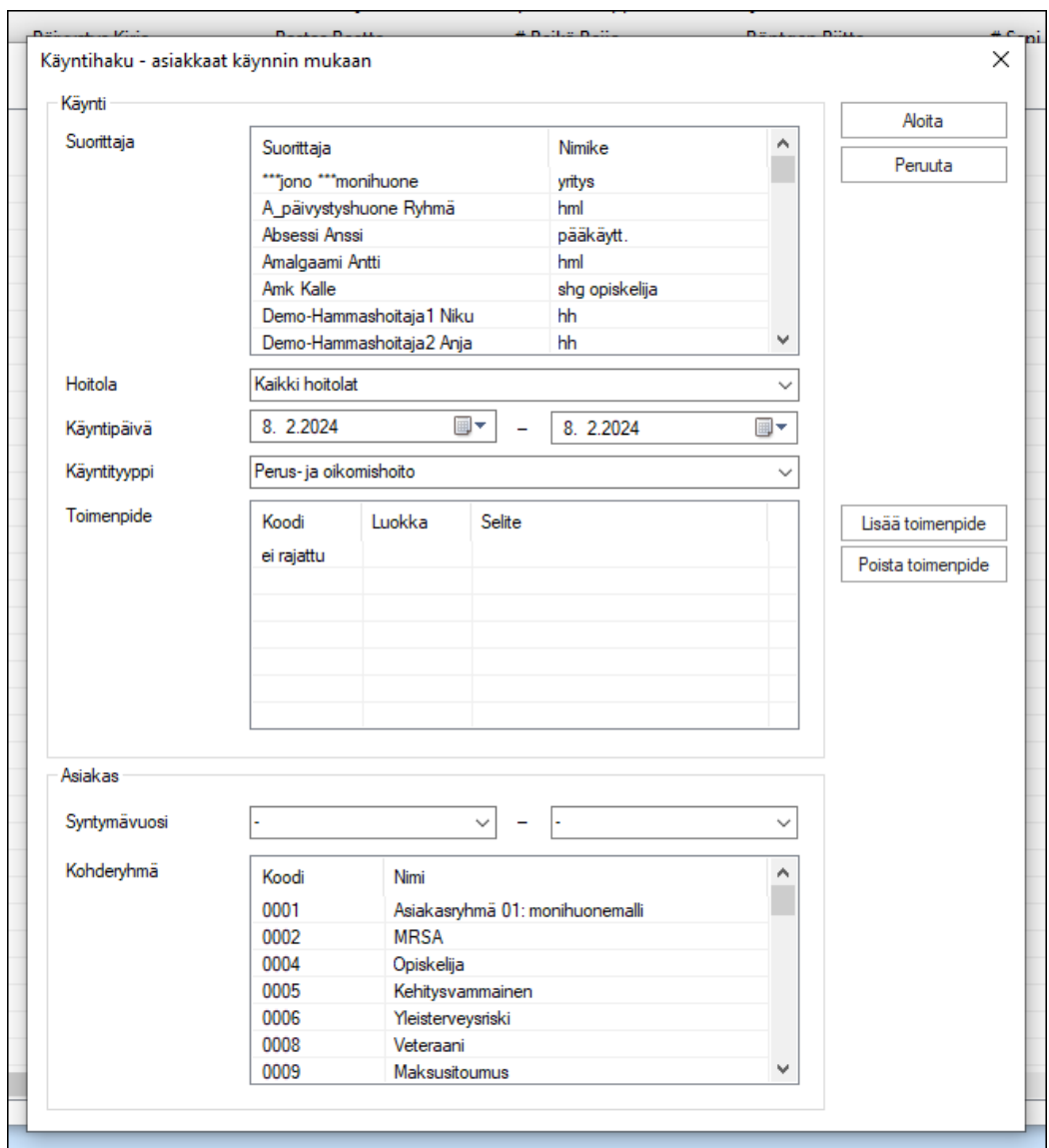

Aloita –painiketta klikkaamalla työkalu vielä varmistaa, mitä kautta asiakkaat haetaan.

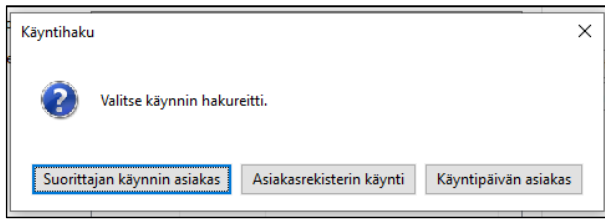

Suorittajan käynnin asiakas -> haetaan valittujen suorittajien asiakkailta käyntitietoja ja verrataan niitä hakuehtoihin.

Asiakasrekisterin käynti -> haetaan asiakasrekisterin kaikilta asiakkailta käyntitietoja ja verrataan niitä hakuehtoihin.

Käyntipäivän asiakas -> haetaan valitun päivämäärävälin kaikilta käynneiltä hakuehdot täyttäviä asiakkaita.

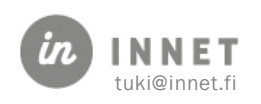

### <span id="page-14-0"></span>4.3.1. Käyntihaun hakuehdot

#### **Suorittaja**

- Raportin oletussuorittaja on kirjautunut käyttäjä. Suorittajalistalta voidaan valita useita suorittajia käyttämällä Ctrl- ja Shift-näppäimiä.
- Suorittaja-valinta rajaa haettavat henkilöt niihin, joiden hoidon on toteuttanut valittu (-ut) suorittaja (-t).

#### Hoitola

• Hoitola-kentästä voi valita vain yhden hoitolan. Oletushoitola on kaikki hoitolat. Hoitolan valinta rajaa haettavat henkilöt niihin, joiden hoito on toteutettu valitussa hoitolassa.

#### Käyntipäivä

• Käyntipäivä rajaa haettavat henkilöt niihin, joilla on hoitotapahtumia annetulla aikavälillä.

#### Käyntityyppi

• Käyntityyppi rajaa haettavat henkilöt niihin, joiden käynti on valitun käyntityypin mukainen. Oletuksena on kaikki käyntityypit.

#### **Toimenpide**

- Toimenpide-kenttä on oletuksena tyhjä. Tällöin siinä lukee "ei rajattu". Mikäli toimenpidekenttään lisätään toimenpide, rajautuvat haettavat henkilöt sellaisiin, joiden käynnillä on haluttu/halutut toimenpiteet.
- Toimenpide lisätään valitsemalla Lisää toimenpide, tarkemmat ohjeet ovat jäljempänä.

#### Syntymävuosi

• Syntymävuosi-kenttä on oletuksena tyhjä. Tällöin haku ei rajoitu syntymävuoden mukaan. Mikäli syntymävuosi valitaan, kohdistuu haku ainoastaan niihin henkilöihin, joilla on kyseinen syntymävuosi.

#### Kohderyhmä

• Kohderyhmä-kentästä voidaan valita ne kohderyhmät, joihin kuuluvien potilaiden tietoja haetaan.

#### TOIMENPITEEN LISÄYS HAKUEHTOIHIN

Lisää toimenpide -painikkeella avautuu Toimenpideluokitusikkuna, josta voidaan valita käynneiltä etsittävät toimenpiteet.

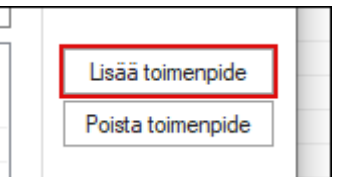

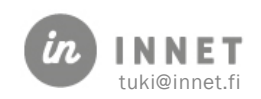

Toimenpiteet esitetään ikkunassa luokittain.

- Ylimmässä listassa ovat toimenpideluokat (esim. SF paikkaushoidot)
- Keskimmäisessä listassa ovat toimenpideluokan toimenpiteet (esim. SFA10, SFA20)
- Alimmassa listassa ovat toimenpiteen mshdolliset tarkennukset (esim. SFA1A, SFA1C)

Valitse haluttu toimenpideluokka, sitten luokasta haluttu toimenpide ja lopuksi toimenpiteen mahdollinen tarkennus. Lopuksi klikkaa Valitse halutun listan vierestä.

#### Toimenpideluokan lisäys

1. Hakuehtoihin voidaan lisätä kokonainen toimenpideluokka valitsemalla luokka ylimmästä listasta ja klikkaamalla Valitse sen vieressä.

#### Toimenpiteen kaikkien tarkennuskoodien lisäys

2. Hakuehtoihin voidaan lisätä toimenpiteen kaikki tarkennuskoodit valitsemalla haluttu toimenpide keskimmäisestä listasta ja painamalla Valitse sen vieressä.

### <span id="page-15-0"></span>4.4. Haku väestörekisteristä

Väestörekisterihaku hakee syntymäaikavälin ja kotipaikkatunnuksen perusteella henkilöitä. Kotipaikkatunnusta ei ole pakko valita, tällöin haku kohdistuu kaikkiin henkilöihin valitun syntymäaikavälin sisällä. Hakutulos kertoo myös, onko listalle tulostuva nimi jo potilasrekisterissä.

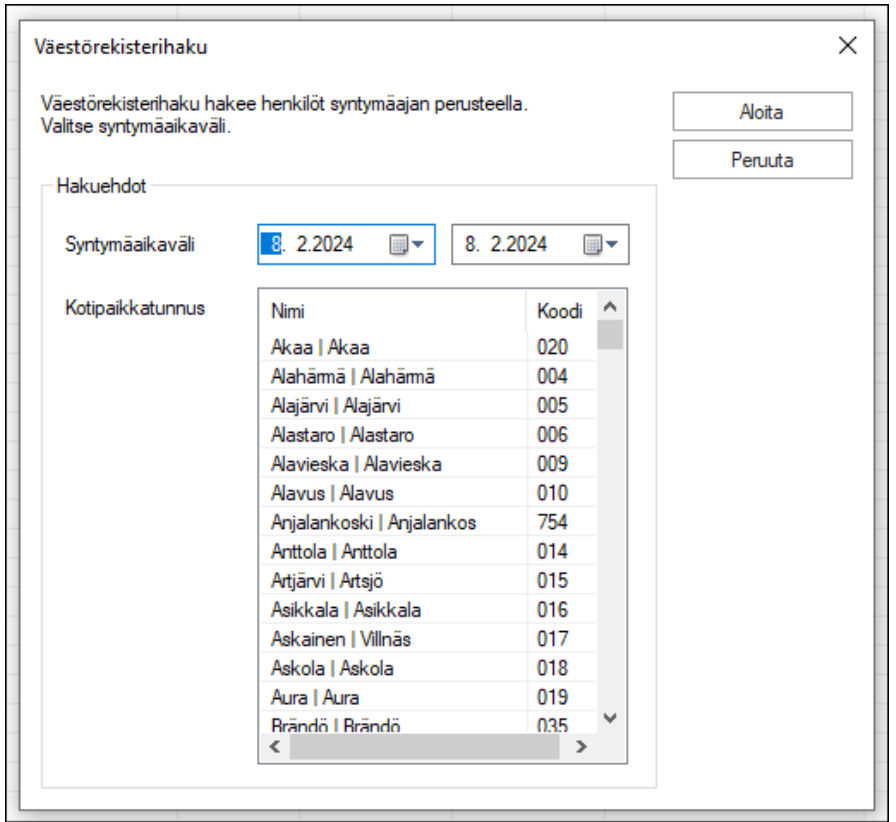

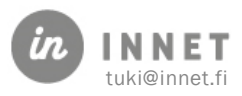

Aloita painikkeella ohjelma hakee ikkunaan hakuehdot täyttävän nimilistan.

Hakutuloksista voidaan valita esimerkiksi lapset, joille halutaan lisätä recall-merkintä.

# <span id="page-16-0"></span>4.5. Sopimushaku

Sopimushaulla voidaan hakea asiakkaita, jotka kuuluvat tietyn sopimuksen piiriin.

Aloita painikkeella ohjelma hakee ikkunaan hakuehdot täyttävän nimilistan.

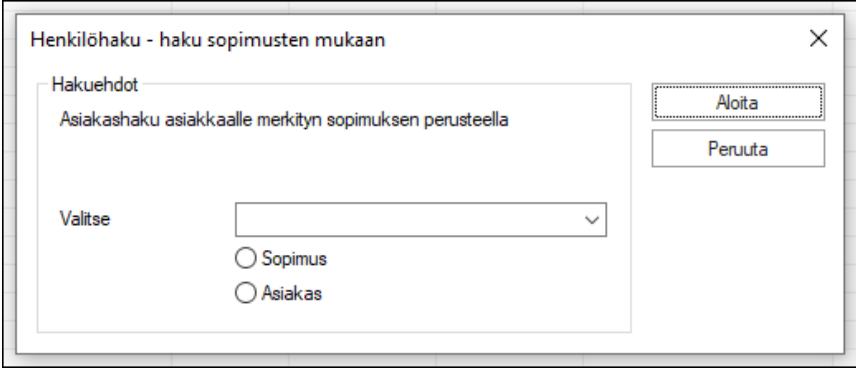

# <span id="page-16-1"></span>4.6. Kohderyhmähaku

Kohderyhmähalulla voidaan hakea asiakkaita, jotka kuuluvat tietyn kohderyhmän piiriin.

Aloita painikkeella ohjelma hakee ikkunaan hakuehdot täyttävän nimilistan.

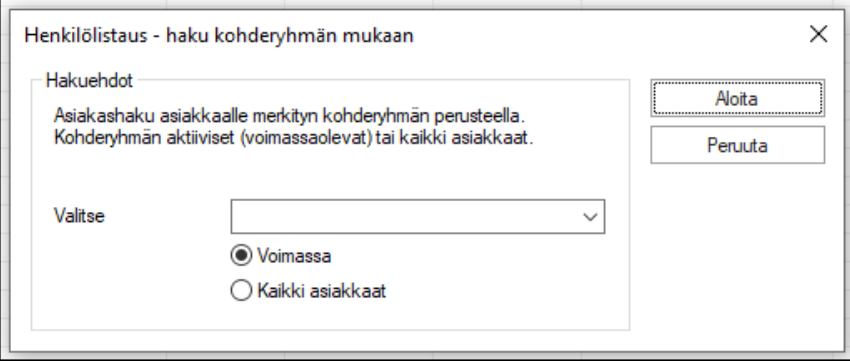

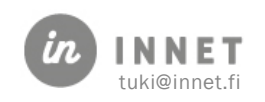

# <span id="page-17-0"></span>4.7. Hakutulosten käsittely

Työkalun tuottamia hakutuloksia voi järjestellä sarakkeiden otsakkeita painamalla. Tällöin lista järjestyy sarakkeen tietojen mukaisesti.

Oikeassa laidassa olevat toimintopainikkeet aktivoituvat, kun listalta on valittu yksi tai useampi hakutulos (=henkilö).

Listalta voidaan valita useita rivejä kerrallaan poimimalla ne hiirellä Ctrl- ja Shift-näppäimiä samanaikaisesti painaen tai "maalaamalla" hiiren ykkösnappia pohjassa pitämällä halutut rivit ikkunasta.

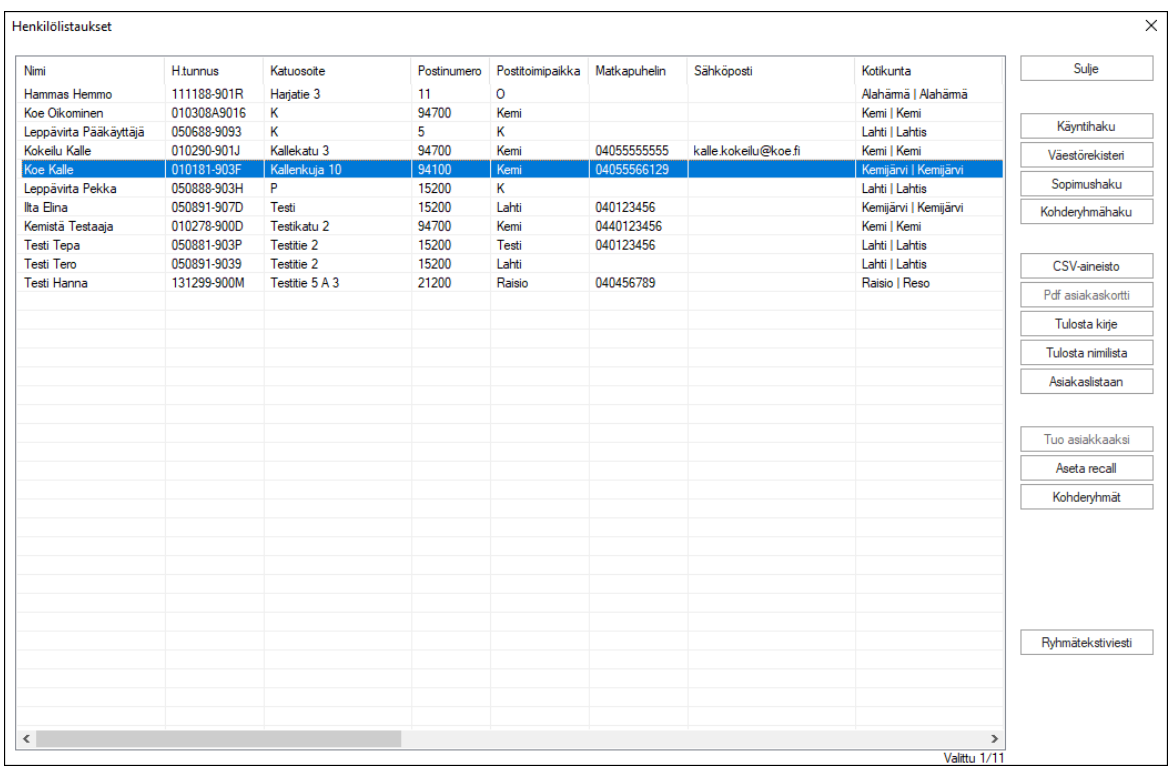

#### Sarakkeiden tiedot

Hakutuloksissa on paljon sarakkeita, jotka sisältävät asiakkaista oleellisia tietoja.

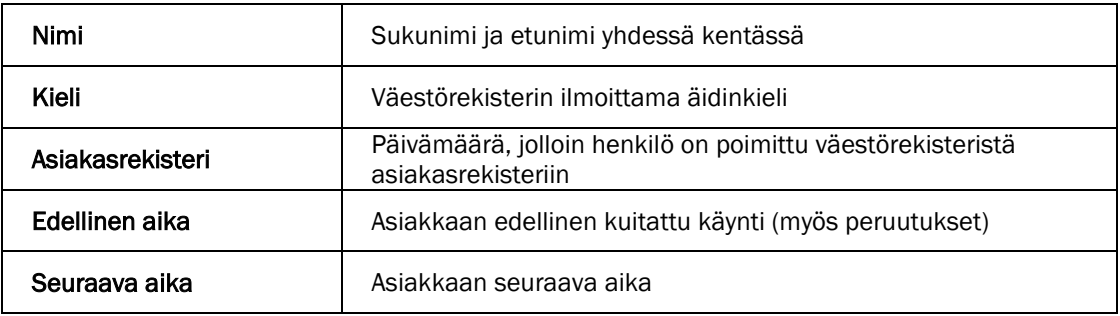

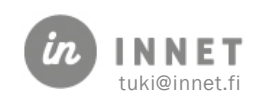

### <span id="page-18-0"></span>4.7.1. CSV-aineiston luominen

Listalta valitaan halutut rivit ja klikataan CSV-aineisto -painiketta, jolloin ohjelma kysyy valitaanko tulostukseen kaikki rivit vai valitut rivit.

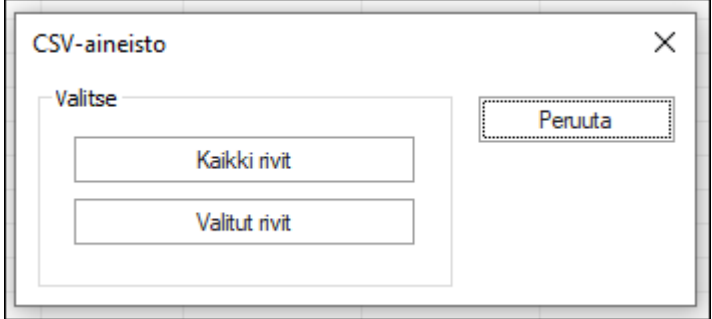

Halutun valinnan jälkeen ohjelma aukaisee Tallenna -ikkunan, josta valitaan tallennuskansio, esimerkiksi työpöytä tai verkkolevy ja klikataan Avaa -painiketta. Ohjelma tallentaa tiedoston ja avaa samalla taulukon suoraan taulukkolaskentaohjelmaan.

### <span id="page-18-1"></span>4.7.2. Kirjeen tulostaminen/lähettäminen valituille henkilöille

Listalta valitaan halutut rivit ja klikataan Tulosta kirje -painiketta, jolloin ohjelma avaa kirjeeditorin. Kirje-editorissa valituille henkilöille voidaan muodostaa tulostettava kirje tai suoraan eKirjeenä.

### <span id="page-18-2"></span>4.7.3. Valittujen henkilöiden siirtäminen asiakasrekisteriin

Listalta valitaan halutut rivit (lähtökohtaisesti aina väestörekisterihausta haetut tiettyyn ikäluokkaan kuuluvat henkilöt, joille halutaan lähettää ensimmäiset kutsut). Tämän jälkeen klikataan Tuo asiakkaaksi. Ohjelma tekee valituille henkilöille asiakaskortin, jonka jälkeen asiakkaille voi esimerkiksi lisätä recall-kutsun.

### <span id="page-18-3"></span>4.7.4. Recallin asettaminen valituille henkilöille

Listalta valitaan halutut rivit ja klikataan Aseta Recall. Ohjelma avaa recallin asettamisen ikkunan, josta halutuille henkilöille voidaan asettaa identtinen recall-määritys.

### <span id="page-18-4"></span>4.7.5. Tekstiviestin lähettäminen valituille henkilöille

Listalta valitaan halutut rivit ja klikataan Aseta Recall. Ohjelma avaa tekstiviestin lähettämisen ikkunan, josta valituille henkilöille voidaan lähettää identtinen tekstiviesti.

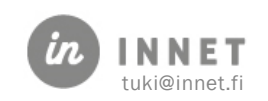

# <span id="page-19-0"></span>5. TOIMENPITEET YHTEENSÄ –RAPORTTI

Hoitohuone-ohjelmassa valitaan Raportit-ylävalikosta Raportit ja palkkiot.

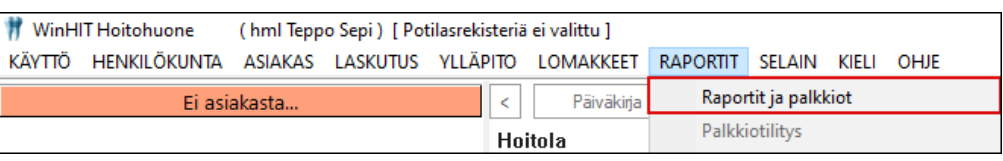

Avautuvasta Raportit-ikkunasta valitaan Toimenpiteet yhteensä.

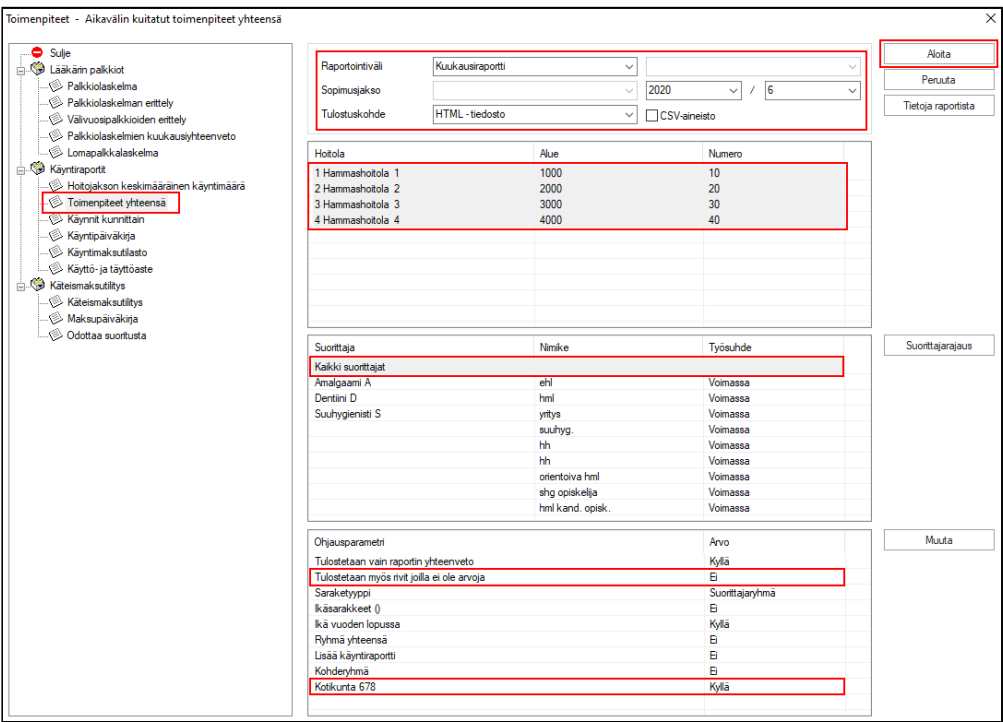

Valitaan raporttiväli (esimerkiksi Kuukausiraportti), halutut hoitolat ja suorittajat. Ohjausparametreissa on oletuksena Kyllä-arvo valinnalla: Tulostetaanko myös rivit joilla ei ole arvoja. Mikäli raporttiin ei haluta listata niitä toimenpiteitä, joilla arvona on 0, tuplaklikataan kyseistä riviä, jolloin riville tulee arvoksi: Ei.

Painetaan Aloita-painiketta, jolloin raportti tulostuu selainnäkymään.

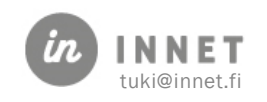

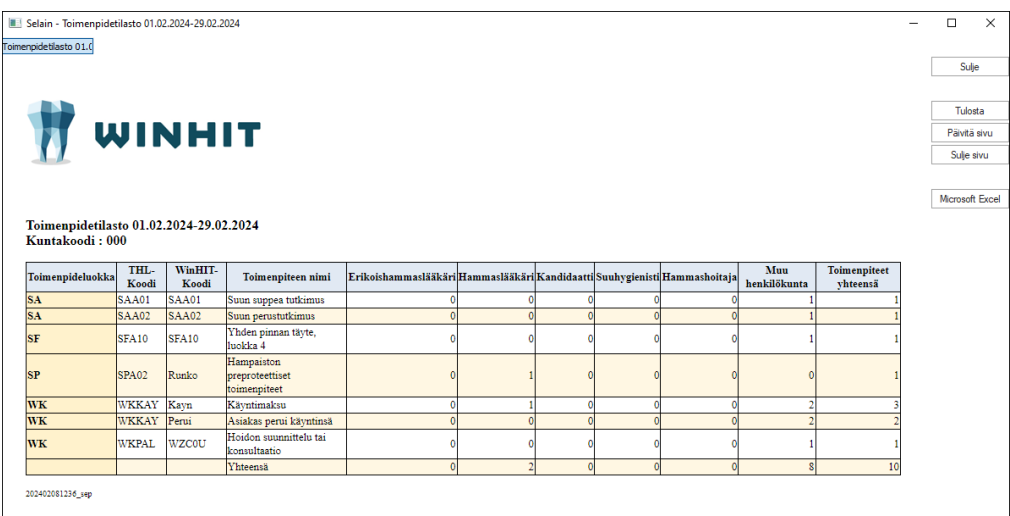

# <span id="page-20-0"></span>5.1. Toimenpiteet yhteensä –raportin sisältö

Raportilla näkyy eriteltynä valitun sisällön perusteella käynneistä toimenpiteiden määrät suorittajaryhmittäin sekä haluttaessa suorittaperustaisesti.

Raportin alaosassa ovat määrät yhteensä.

Raportti voidaan tulostaa Tulosta-painikkeesta.

Raportti voidaan siirtää Microsoft Excel -ohjelmaan painamalla kyseistä painiketta.

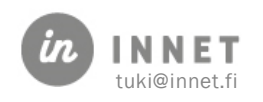

# <span id="page-21-0"></span>6. JONONPURKU-LISÄTÖIDEN PALKKIORAPORTOINTI

Tämä raportti on tarkoitettu esimerkiksi tilanteeseen, jossa organisaatiossa tehdään lisätöinä sisäistä ostopalvelua (organisaation omat, normaalissa työssä olevat suorittajat tekevät lisätöinä ostopalvelua, joka merkitään työajalle ei-tilastoitavina käynteinä).

# <span id="page-21-1"></span>6.1. Jononpurku-lisätöiden raportin ajaminen

Hoitohuone-ohjelmassa valitaan Raportit-ylävalikosta Raportit ja palkkiot.

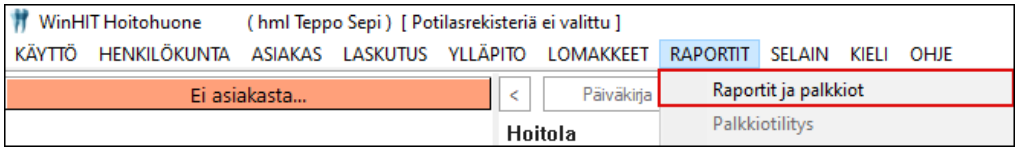

Avautuvasta Raportit-ikkunasta valitaan Palkkiolaskelma.

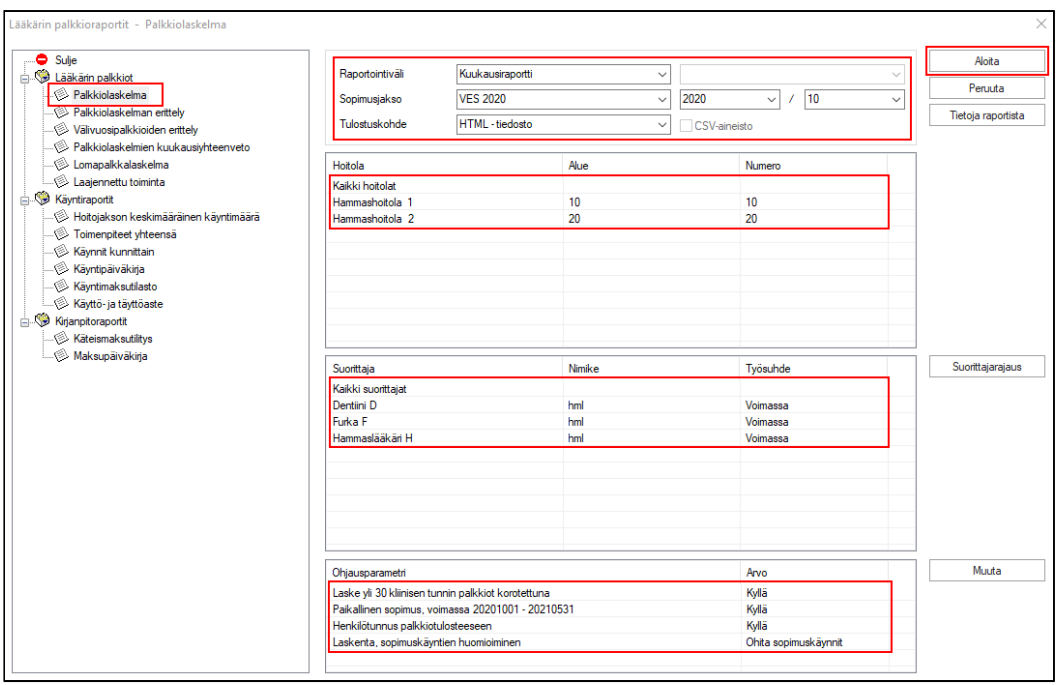

Valitaan raporttiväli, halutut hoitolat ja suorittajat.

Ohjausparametreissa on uusi kohta: Laskenta, sopimuskäyntien huomioiminen.

Parametrissa oletusarvona on Ohita sopimuskäynnit. Parametrin arvoa voidaan muuttaa joko tuplaklikkaamalla parametrin Arvo-kenttää vai valitsemalla parametri ja painamalla Muuta-painiketta.

• Ohita sopimuskäynnit: Laskee kaikki muut käynnit, paitsi sopimuskäynnit. Ei laske sopimuskäynnin työaikaa.

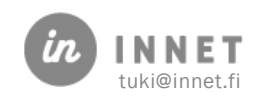

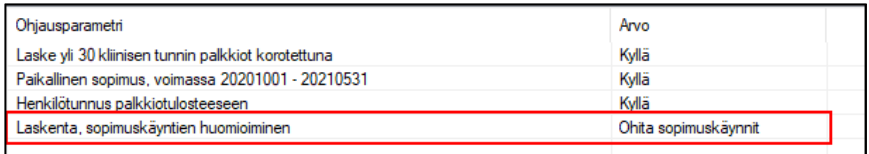

#### • Vain sopimuskäynnit: Laskee vain sopimuskäynnit.

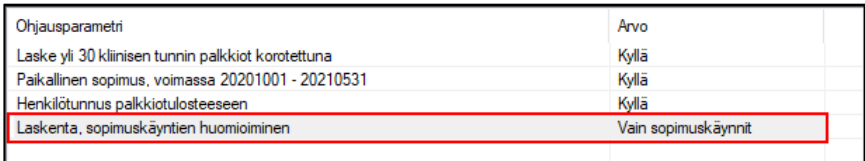

#### • Kaikki käynnit: Jättää huomioimatta paikallisen sopimuksen. Laskee kaikki käynnit ns. normaalin palkkion mukaan.

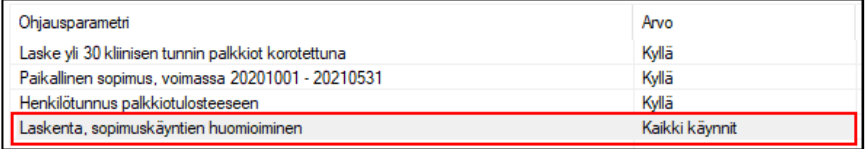

Valitaan Vain sopimuskäynnit ja painetaan Aloita-painiketta, jolloin raportti tulostuu selainnäkymään.

# <span id="page-22-0"></span>6.2. Jononpurku-lisätöiden raportin sisältö

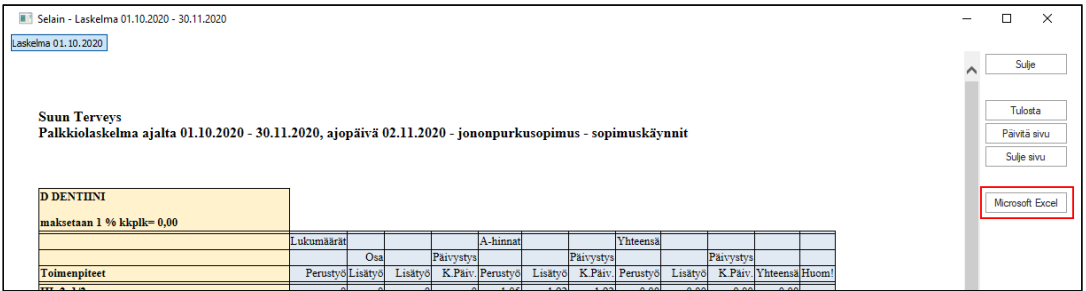

Raportilla tapahtumat näkyvät suorittajittain.

Raportti voidaan tulostaa Tulosta-painikkeesta.

Raportti voidaan siirtää Microsoft Excel -ohjelmaan painamalla kyseistä painiketta.

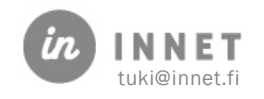

# <span id="page-23-0"></span>7. VÄLIVUOSIPALKKIOIDEN RAPORTOINTI

Välivuosipalkkioista on luvuttu, mutta nämä ohjeet ovat mahdollisia edellisvuosien palkkioiden tarkastustarpeita varten.

# <span id="page-23-1"></span>7.1. Yleistä välivuosipalkkioista

#### Lääkärisopimus

Ns. välivuoden palkkio tulee kysymykseen silloin, kun hammaslääkärin potilaalle määrittämä yksilöllinen tutkimusväli ei edellytä tutkimuksen suorittamista vuosittain.

Palkkion maksaminen edellyttää yksilöllistä hoitosuunnitelmaa, seuraavan tutkimusajankohdan määrittelyä ja sen toteutumista. Paikallisesti on laadittava kirjalliset ohjeet mm. seuraavan tutkimusajankohdan kirjaamisesta sekä paikallisesti noudatettavasta aikavälistä (liukumasta) hammaslääkärien yhdenmukaisten menettelytapojen varmistamiseksi.

Palkkio maksetaan niin kauan kun potilas on hammaslääkärin hoidossa ja palkkion maksamisessa seurataan suoritettujen tutkimusten ajankohtia.

Välivuoden palkkio määräytyy sen mukaan, mikä on ollut potilaan ikä, kun yksilöllinen tutkimusväli on määritelty.

#### WinHIT:

Organisaatiot määrittelevät parametrit 153 ja 154 sen mukaan mitä organisaatiossa on päätetty välivuosipalkkioiden merkintätavoista.

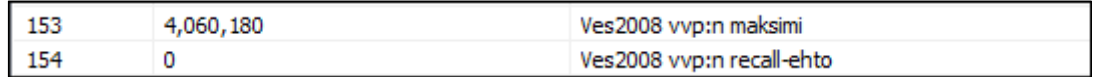

#### Parametri 153:

- Hammaslääkärille maksetaan välivuosipalkkio enintään neljästä vuodesta
	- Potilaan tutkimus tulee tapahtua 60 vrk ennen tai 180 vrk recall-merkinnän jälkeen
		- o tämä ehto voimassa jos parametrissa 154 on arvo 1

#### Parametri 154:

- Arvolla 0 ohjelma ei tutki potilaan recall-merkintää
- Arvolla 1 ohjelma tutkii recall-merkinnän ja jos aikaväli ja välivuosipalkkion maksimivuosi ei ylity, maksetaan hammaslääkärille potilaan edellisen tutkimushetken iänmukaiset välivuosipalkkiot. Edellyttäen että myös kaikki muut kriteerit täyttyvät ja hammaslääkäri hyväksyy Tutkimuksen kuittauksessa välivuosipalkkion.

Ohjelma tarkastaa recall-merkinnän asiakaskortin Varaukset ja Recall – välilehdeltä. Jos recall-merkintä on kirjattu esim. hoitokertomukseen, ohjelma tulkitsee että recall-merkintää

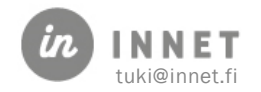

ei ole. Myös ajanvaraajien on helppo tarkistaa ko. välilehdeltä onko asiakkaan recall ajankohtainen kuin etsiä tietoa hoitokertomuksesta.

# <span id="page-24-0"></span>7.2. Välivuosipalkkiot palkkiolaskennassa

### <span id="page-24-1"></span>7.2.1. Parametrin 154 arvo on 1

Palkkiolaskelmassa tilanne näkyy seuraavasti kun parametrin 154 arvo on 1. Esimerkissä tehty vain kuusi tutkimusta ja kokonaistutkimukseen liittyvä hoitosuunnitelma, ei muita toimenpidekuittauksia.

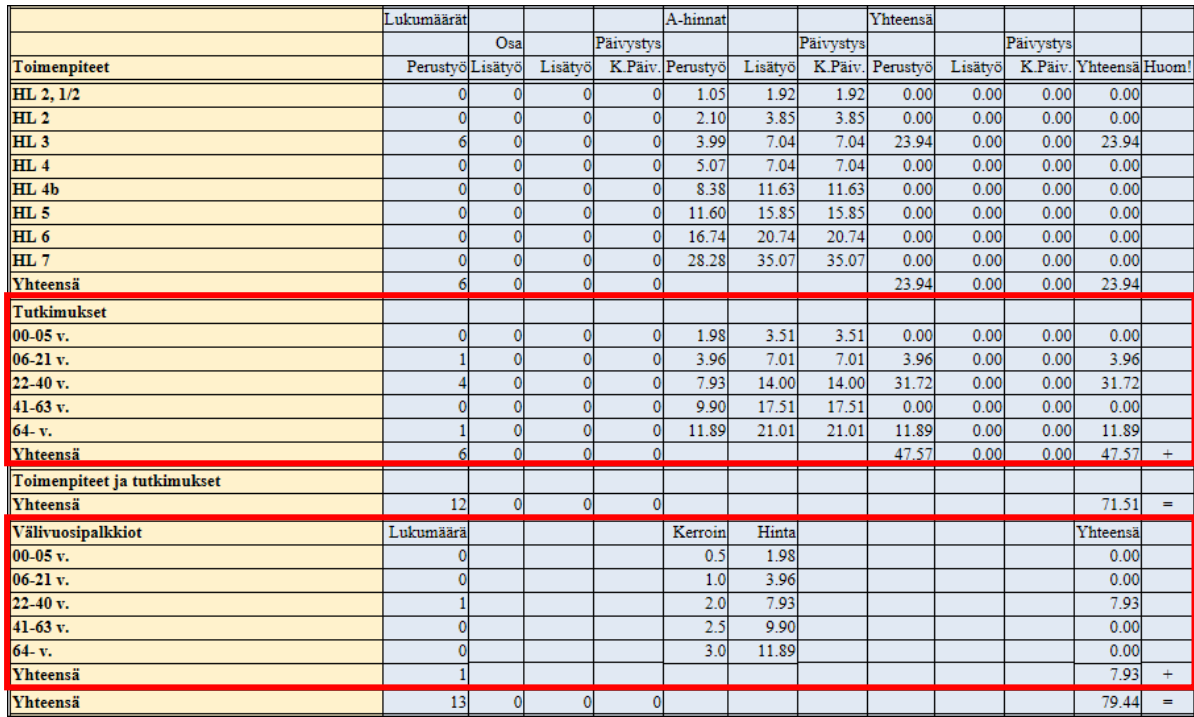

Jokaisesta tutkimuksesta tulee iänmukainen palkkio -> Tutkimukset-kohta

Välivuosipalkkio maksetaan esimerkissä vain yhdestä välivuodesta, koska parametrin 154 arvolla 1 muiden osalta kriteerit eivät täyty.

### <span id="page-24-2"></span>7.2.2. Välivuosipalkkion erittely

Palkkio-ohjelman "Välivuosipalkkioiden erittely"-painikkeella tilanne näkyy seuraavasti:

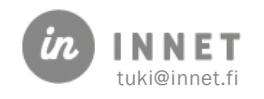

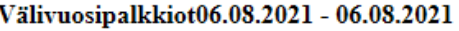

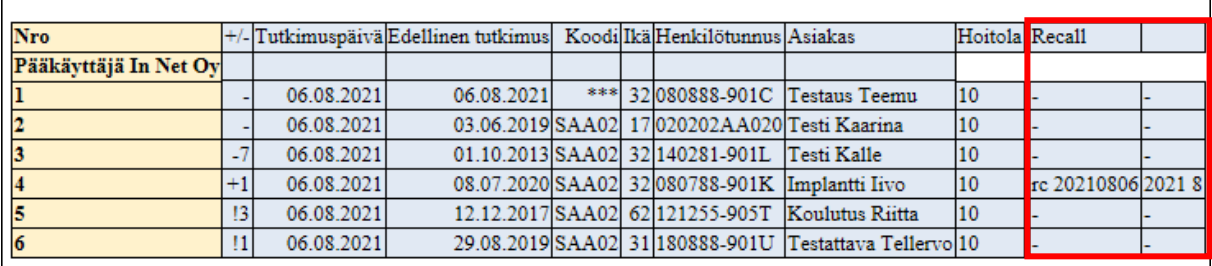

Testaus Teemu uusi asiakas, ei edellistä tutkimusta tiedossa Testi Kaarina hml ei hyväksynyt palkkiota, edellinen hoitojakso oli jäänyt kesken. Testi Kalle edellisestä tutkimuksesta on kulunut parametrin 153 (4v) ylittävä aika Implantti Iivo välivuosipalkkio maksetaan, kaikki kriteerit täyttyvät

Koulutus Riitta asiakkaalle ei ole merkitty rc:tä

Testattava Tellervo asiakkaalle ei ole merkitty rc:tä

Raportin kahdesta viimeisimmästä sarakkeesta näkee milloin recall on merkitty ja mihin ajankohtaan.

Mikäli kaikki välivuosipalkkiolaskennan kriteerit eivät täyty, näkyy +/- -sarakkeessa myös ne, joista ei saa välivuosipalkkiota. Huutomerkki (!) luvun edessä: Recall-määritys puuttuu.

### <span id="page-25-0"></span>7.2.3. Parametrin 154 arvo on 0

Kun parametrin 154 arvo on 0, muuttuvat tiedot välivuosipalkkion laskennan osalta samoilla kuittauksilla kuin kohdassa 2.1.

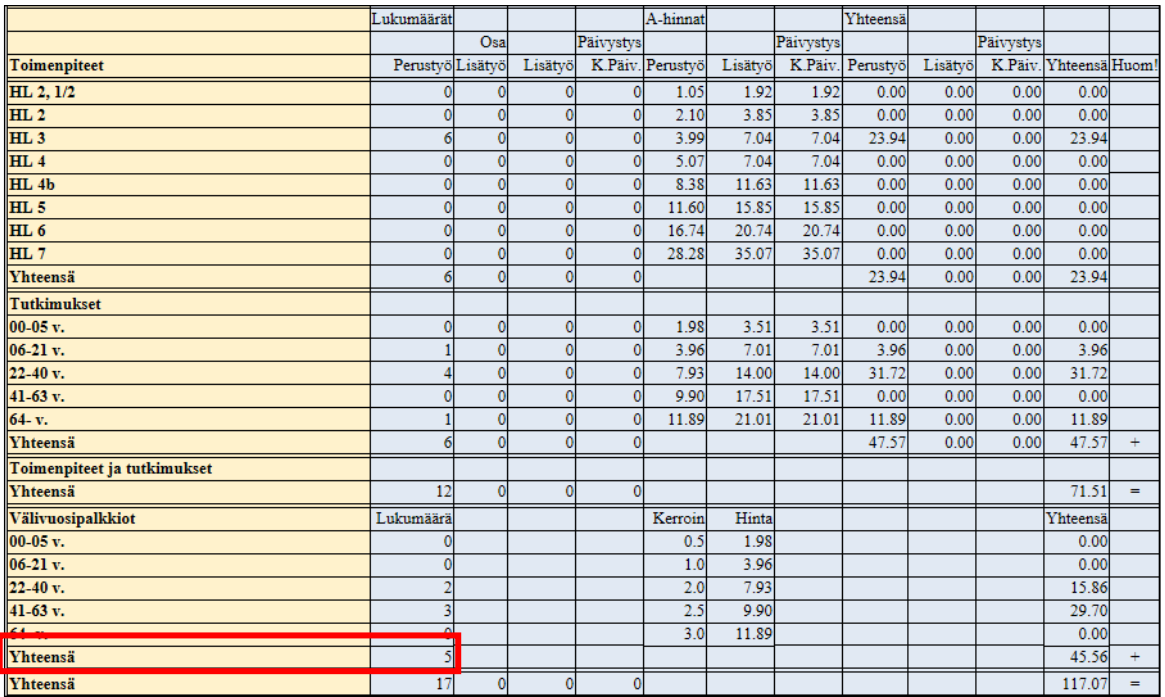

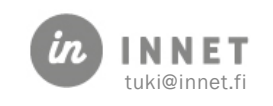

# <span id="page-26-0"></span>7.2.4. Välivuosipalkkion erittely

Välivuosipalkkion lukumäärä Yhteensä on välivuosipalkkioiden lukumäärä, ei potilaiden lukumäärä.

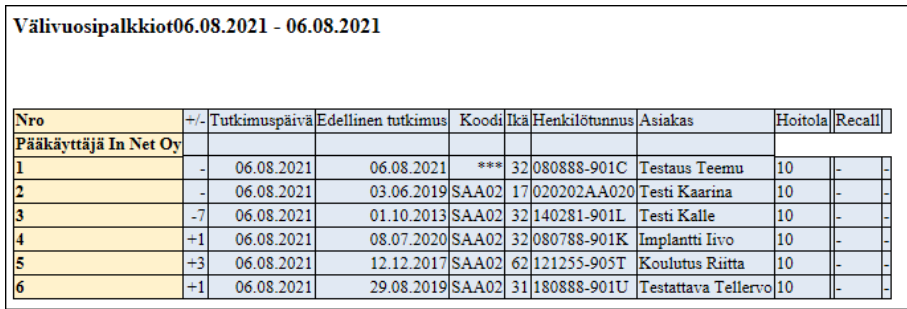

Testaus Teemu uusi asiakas, ei edellistä tutkimusta tiedossa Testi Kaarina hml ei hyväksynyt palkkiota, edellinen hoitojakso oli jäänyt kesken. Testi Kalle edellisestä tutkimuksesta on kulunut parametrin 153 (4v) ylittävä aika Implantti Iivo välivuosipalkkio maksetaan, kaikki kriteerit täyttyvät Koulutus Riitta edellinen tutkimus aikarajan sisällä ja rc:n merkintää ei tutkita Testattava Tellervo edellinen tutkimus aikarajan sisällä ja rc:n merkintää ei tutkita

# <span id="page-26-1"></span>7.3. välivuosipalkkion merkitseminen

### <span id="page-26-2"></span>7.3.1. Potilas, jolla on aikaisempi hammaslääkärin tutkimustapahtuma

Tutkimuskäyntiä kuitattaessa WinHIT tutkii tutkimustapahtumat ja havaitsee, että potilaalle on tehty hammaslääkärin tutkimus 29.8.2019 ja näyttää hammaslääkärille alla olevan apuikkunan

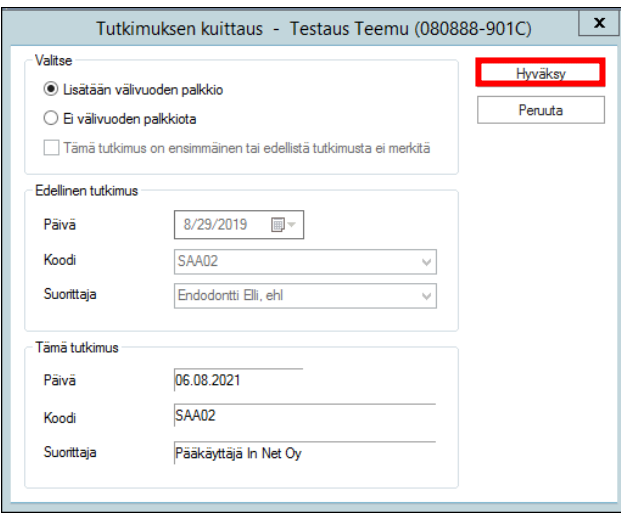

Potilas on käynyt mahdollisesti suuhygienistillä tai hammashoitajalla edellisen hammaslääkärin tutkimuksen jälkeen, jolloin asiakkaalla on merkintä suun terveystarkastuksesta (tehty status), mutta ko. käynti ei tuota tutkimustapahtumaa eikä siis vaikuta välivuosipalkkioihin, vaikka se tilastoinnissa täyttää THL:n kriteerit tutkimuksesta ja

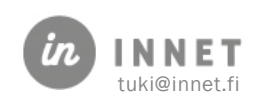

indekseistä. Jos hammaslääkäri hyväksyy välivuoden palkkion, WinHIT tekee tietokantaan potilaalle vvp - tapahtuman. Hammaslääkärin tulee tarkastella myös muita hyväksymiseen vaikuttavia kriteereitä. Näitä ovat mm. onko edellinen hoitojakso valmis ja tuleeko asiakas sovitun ajankohdan kuluessa tutkimukseen.

### <span id="page-27-0"></span>7.3.2. Uusi potilas, ei tietoa edellisestä tutkimuskäynnistä

Kun asiakkaalle tehdään ensimmäinen tutkimus, aukeaa käynninkuittauksen yhteydessä alla olevan ikkunan. Tähän lisätään ruksi "Tämä tutkimus on ensimmäinen tai edellistä tutkimusta ei merkitä" – kohtaan.

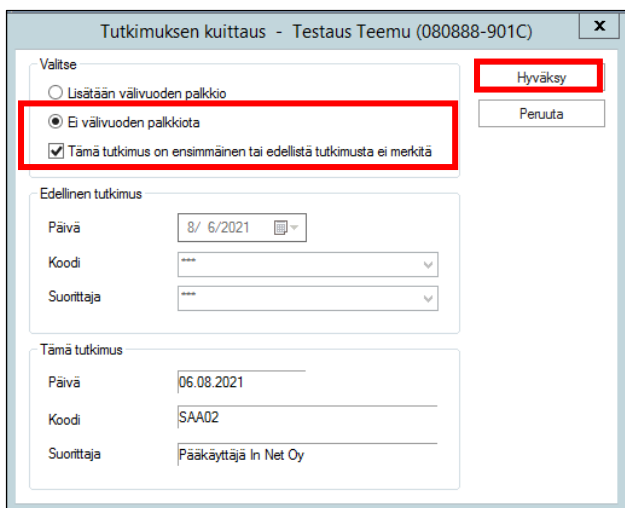

### <span id="page-27-1"></span>7.3.3. Uusi potilas, edellinen tutkimus merkitään käsin

Kun asiakkaalle tehdään ensimmäinen tutkimus, tuo ohjelma esiin käynninkuittauksen yhteydessä alla olevan ikkunan ja valitaan kohta: Lisätään välivuoden palkkio.

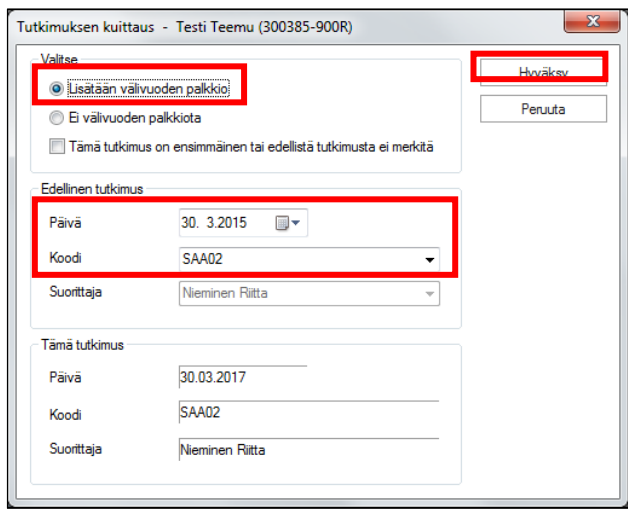

Merkitään edellisen tutkimuksen päivämäärä ja tutkimuskoodi:

• SAA02

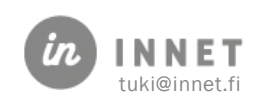

• SAA03, jos koodia on käytetty tutkimuksessa ennen 1.1.2017. Koodin käyttötarkoitus on muuttunut tuon päivämäärän jälkeen.

Lopuksi klikataan Hyväksy - painiketta.

### <span id="page-28-0"></span>7.3.4. Potilas, jonka tutkimuskäynti ei edellytä välivuosipalkkion maksamista

Ohjelma ehdottaa Lisätään välivuoden palkkio mutta jos jokin palkkiomaksun kriteeri ei täyty, valitaan "Ei välivuoden palkkiota" ja klikataan Hyväksy - painiketta.

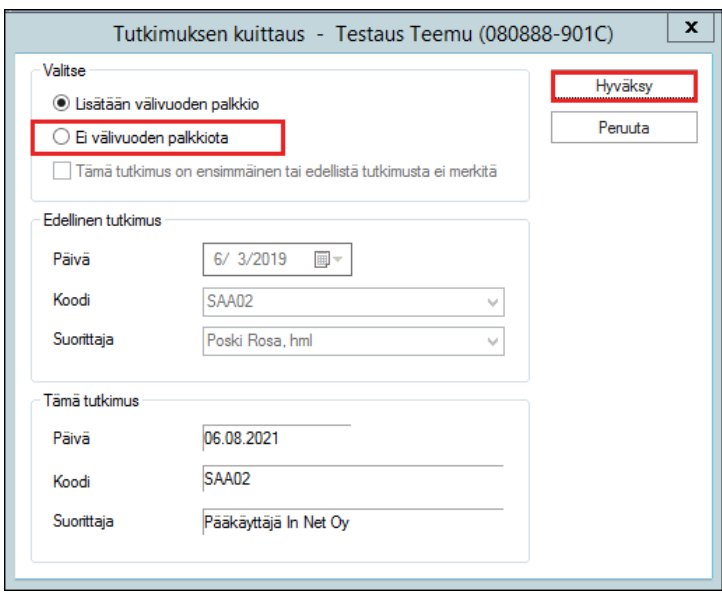

# <span id="page-28-1"></span>7.4. välivuosipalkkion tarkistaminen / korjaus

Kokonaistarkastuskäynnillä virheellisesti määritellyn välivuosipalkkion korjaus jälkeenpäin on mahdollista. Käynnin korjaus – näkymässä ko. käyntiriviä kaksoisklikkaamalla avautuu Välivuosipalkkiotapahtumat – ikkuna.

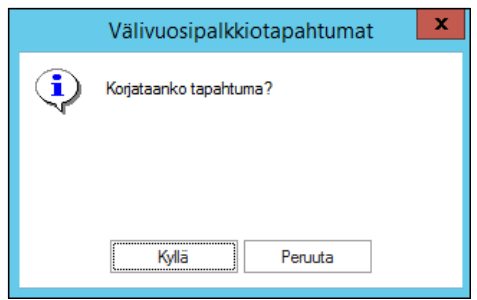

Jos käynnin välivuosipalkkiomerkintää halutaan korjata, vastataan Kyllä. Esiin aukeaa asiakkaalle merkitty välivuosipalkkio- ikkuna: Tutkimuksen kuittaus – asiakkaan nimi (henkilötunnus). Tehdään tarvittaessa muutos ja tallennetaan Hyväksy – painikkeella.

Käynnin korjaus- näkymän tutkimuskäynnin rivin lopussa on kaksi saraketta. Jos sarakkeet eivät ole näkyvissä, voi näkymää siirtää alaosan "hissi"-painikkeella oikealle tai kaventaa jonkin sarakkeen leveyttä.

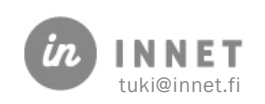

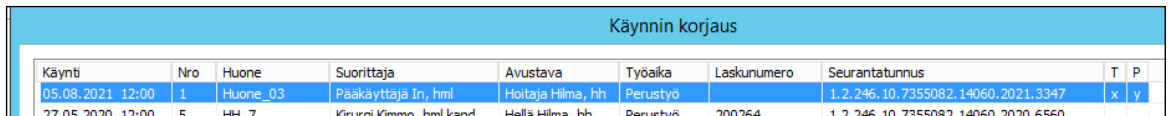

#### T = Tutkimustapahtuma

P = Välivuosipalkkiotapahtuma

Mikäli sarakkeet ovat tyhjät, tutkimusta tai välivuosipalkkiota ei ole kirjattu.

Tutkimustapahtuma-sarakkeessa x-merkki = tutkimus on tehty

Välivuosipalkkiotapahtuma – sarakkeessa y – merkki = palkkio on kirjattu

Välivuosipalkkiotapahtuma – sarakkeessa H – merkki = palkkiota ei ole hyväksytty

Pääkäyttäjän oikeuksilla pystyy tekemään korjauksia kenen tahansa käyttäjän käyntitietoihin mutta peruskäyttäjä pystyy korjaamaan vain omia kuittauksia ja organisaation määrittelemissä aikarajoissa.

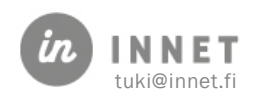

# <span id="page-30-0"></span>8. KÄYNNIT KUNNITTAIN –RAPORTTI

Tällä raportilla voidaan raportoida alueellisia suoritteita. Raporttia voi käyttää myös hyvinvointialueella, kun halutaan nähdä miten suoritteet jakautuvat kunnittain.

1. Hoitohuone-ohjelmassa valitaan Raportit -ylävalikosta Raportit ja palkkiot.

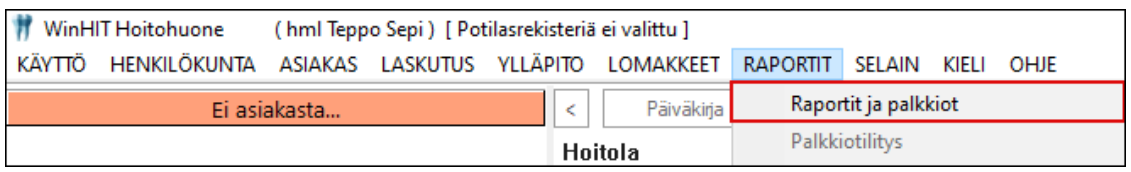

2. Avautuvasta Raportit-ikkunasta valitaan Käynnit kunnittain.

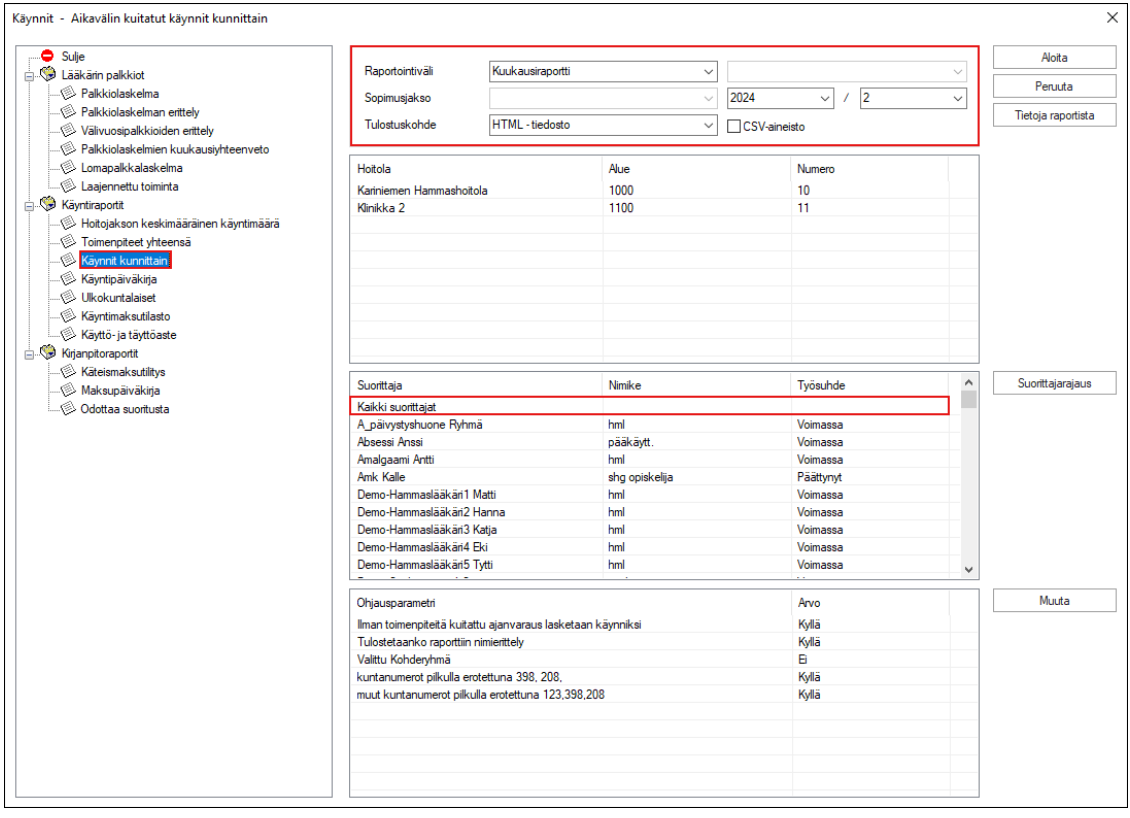

3. Valitaan raporttiväli (esimerkiksi Kuukausiraportti) ja halutut suorittajat. Painetaan Aloita -painiketta, jolloin raportti tulostuu selainnäkymään.

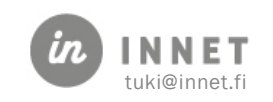

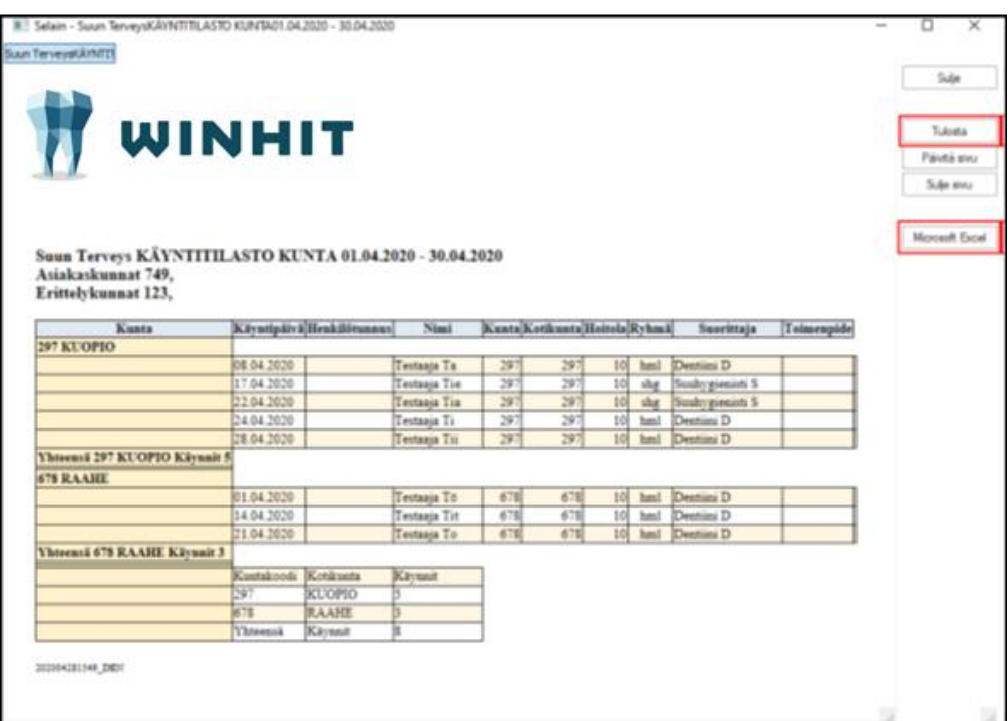

# <span id="page-31-0"></span>8.1. Kunta-raportin sisältö

- Raportilla näkyvät kunnittain eriteltynä käyntipäivä, asiakkaan henkilötunnus, nimi, kunta, kotikunta, suorittajaryhmä (hml, shg) ja suorittajan nimi.
- Raportin alaosassa näkyvät käyntien lukumäärät kunnittain.
- Raportti voidaan tulostaa Tulosta -painikkeesta.
- Raportti voidaan siirtää Microsoft Excel -ohjelmaan painamalla kyseistä painiketta.

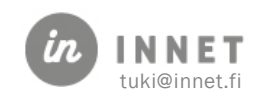